# Introduction

USB To UART Module, Micro / Mini / Type-A / Type-C Connectors, High Baud Rate Transmission

## Features

- Adopts new version CH343G chip. Compared with CH340G, it supports a higher data rate (up to 6Mbps) and more serial port IO levels (5V / 3.3V / 2.5V / 1.8V).
- Supports Mac, Linux, Android, Windows 7/8/8.1/10/11.
- Onboard resettable Fuse and Transient Voltage Suppressor, anti-overcurrent and anti-overvoltage, anti-surge, anti-static, improve shock resistance, stable and safe communication performance.
- Onboard IO protection circuits, anti-surge, anti-static, stable, and safe communication performance.
- Onboard 3.3V and 5V TTL level switch pins for selecting TTL communication level.
- Support 3.3V/5V output (the module is powered by USB, and the onboard jumper should be shorted to 3.3V or 5V accordingly).
- Adopts double-sided black immersion gold process, which is durable and has a good look.

# Specifications

- Host interface: USB
- Device interface: UART
- Communication range:  $50bps \sim 6Mbps$
- USB Device Interface:
	- Connector: mini-USB, micro-USB, USB Type-A, USB Type-C;
	- Protection: resettable Fuse, ESD protection
- UART interface:
	- Connector: 6pin right-angle pin header;
	- o Protection: IO protection diode

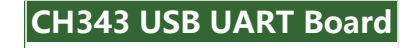

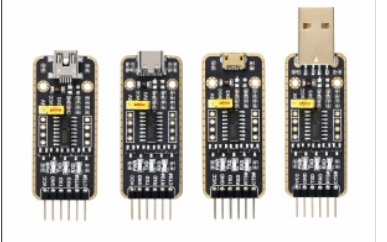

USB TO UART solution with USB Type A connector

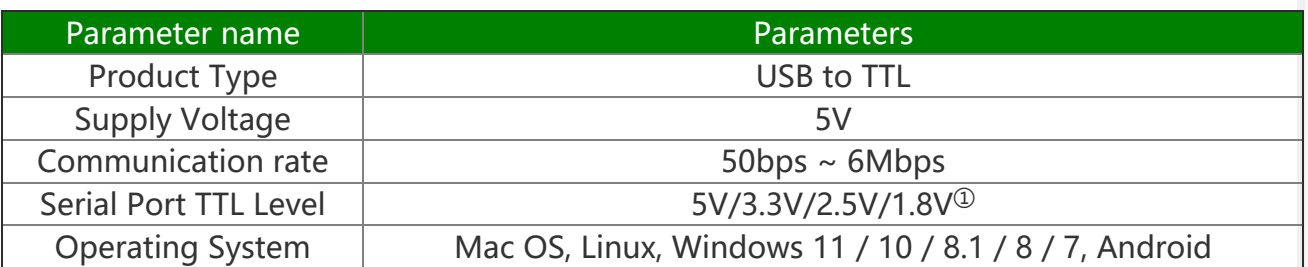

①: The onboard 5V/3.3V can be selected by the jumper cap or the jumper cap can be unplugged, and the external voltage input can also be used (2.5V/1.8V, except industrial grade).

## Pinouts

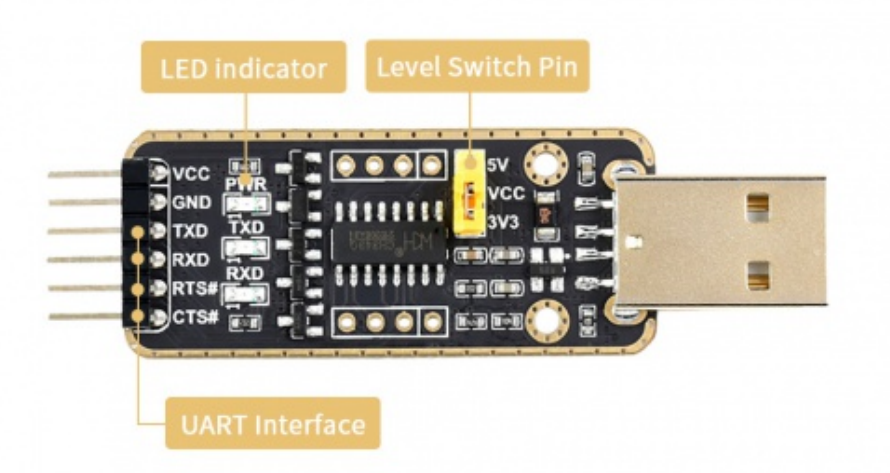

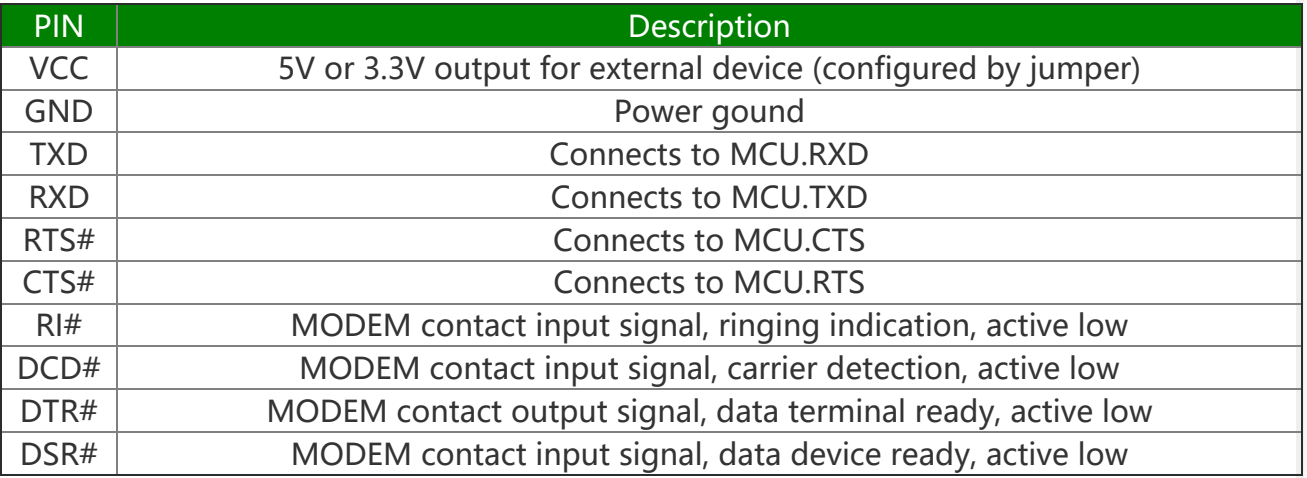

## About CH343

CH343 is a USB bus adapter chip, realizes USB to high-speed asynchronous serial port and supports up to 115200bps communication Automatic identification and dynamic self-adaptation of baud rate, providing common MODEM contact signals for expanding asynchronous serial ports of computers, or feature USB bus for the common serial device or MCU.

## How to use

#### **Windows**

For most of the PC, the driver for CH343 is CDC by default, if you need to use the VCP driver, please download the driver and install it manually.

The CH343 USB UART board use software flow control by default, if you want to use hardware flow control, connect CFG to EN for CDC mode, and set in SSCOM software for VCP mode.

#### Linxu/Raspberry Pi

To work with Raspberry Pi, it is driver-free, just connect and check with the following command:

ls /dev/tty\*

The port should be named ttyACM0, user can use the minicom tool to test.

```
sudo apt‐get install minicom ‐y
minicom ‐D /dev/ttyACM0
```
#### MacO<sub>S</sub>

To use with MacOS, please download the driver and follow the guide:

- CH343 driver for [MacOS](https://files.waveshare.com/upload/0/04/CH34XSER_MAC.7z)
- [MacOS](https://files.waveshare.com/upload/1/1a/CH34X_DRV_INSTALL_INSTRUCTIONS.pdf) quider

#### Android

To use it with an Android device, please download the APP and test it.

 $\bullet$  UART APP in [Android](https://files.waveshare.com/upload/2/22/WCHUARTDemo_V1.3.7z)  $\Phi$ 

3. Set the parameters to use.

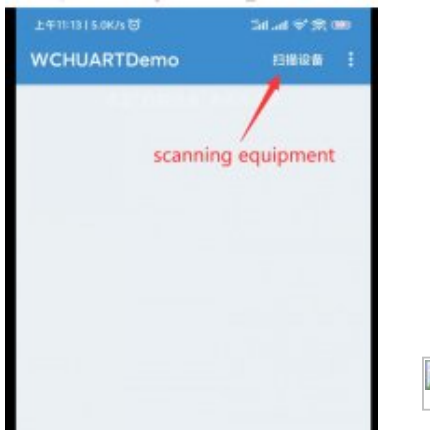

[Scanned1.png](https://www.waveshare.com/wiki/File:Scanned1.png)

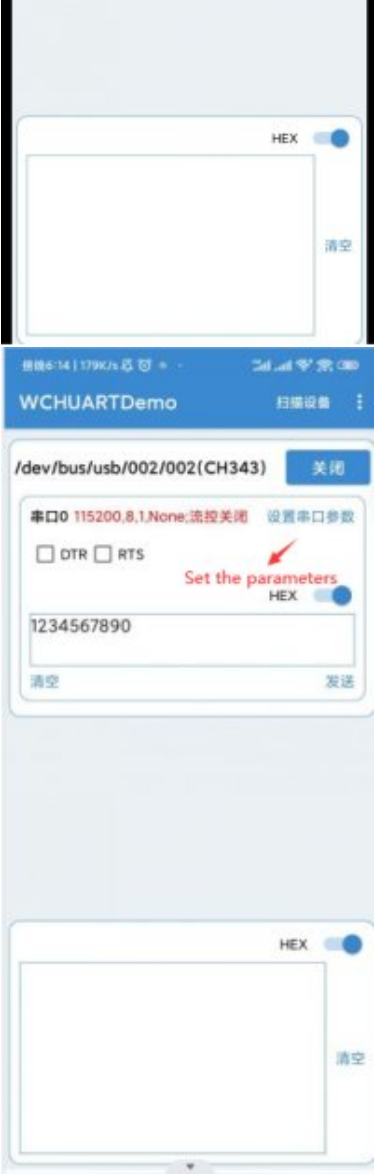

# Resources

- CH343 [datasheet](https://files.waveshare.com/upload/a/a3/CH343DS1-en.PDF) 配
- SSCOM [software](https://files.waveshare.com/upload/5/5f/Sscom.7z)
- CH343 VCP driver for [Windows](https://files.waveshare.com/upload/f/f1/CH343SER.7z)
- CH343 driver for [MacOS](https://files.waveshare.com/upload/0/04/CH34XSER_MAC.7z) ®
- [MacOS](https://files.waveshare.com/upload/1/1a/CH34X_DRV_INSTALL_INSTRUCTIONS.pdf) guide
- UART APP in [Android](https://files.waveshare.com/upload/2/22/WCHUARTDemo_V1.3.7z)

# FAQ

#### [Question:How](#page-3-0) to use 2.5V or 1.8V serial port level?

#### <span id="page-3-0"></span>Answer:

The product can be selected by jumper caps for onboard 5V/3.3V, or it can be unplugged and input via external voltage as well (2.5V/1.8V).

[Question:After installing the driver in the WIN7 environment, it shows](#page-4-0) [that I can't verify the digital signature of this device, how can I fix it?](#page-4-0)

#### <span id="page-4-0"></span>Answer:

This is a Microsoft bug, click to download the [driver](https://files.waveshare.com/upload/e/ef/Windows6.1-KB3033929-x64.zip)  $\Phi$  repair tool and install it.

### Beware of knock-offs

Please note that we've found some poor copies of this item in the market. They are usually made of inferior materials and shipped without any testing.

You might be wondering if the one you're watching or you've purchased in other non-official stores is original, feel free to contact us.

# Support

#### Technical Support

If you need technical support or have any feedback/review, please click the **Submit Now** button to submit a ticket, Our support team will check and reply to you within 1 to 2 working days. Please be patient as we make every effort to help you to resolve the issue.

[Submit Now](https://support.waveshare.com/hc/en-us/requests/new)

Working Time: 9 AM - 6 AM GMT+8 (Monday to Friday)